# $W-01$

## 천문소프트웨어를 활용한 천체학습 지도

#### 김 종 신

### (삼어초등학교)

## 1. 과학 교육의 접근 방법

초등학교 과학과 교육과정 중 학습 지도 방법 항목을 살펴보면 과학과 교육 은 탐구 활동을 통하여 학습이 이루어지도록 강조'하고 있으며, 과학과 교과서 역시 아동들이 관찰․실험하고 개념을 파악하여 법칙과 원리를 발견해 나가도록 구 성되어 있다. 따라서 교사는 과학적 지식을 직접 공급하는 것이 아니라 탐구 학 습을 하도록 도와줌으로써 아동이 스스로 문제를 해결하고 과학적으로 사고하는 습성과 능력을 길러 주어야 한다.1) 특히 초등학교의 과학 교육은 기본적인 개념 이해와 초보적인 탐구 활동을 하게 함으로써 과학에 대한 올바른 인식과 태도를 가지고, 실생활과 관련하여 과학적인 탐구 활동을 하는 데 중점을 두어야 한다.2)

## 2 . 학습자 분석

#### 가. 일반적 특성

일반적으로 10~13세의 학생들은 수업에 잘 참여하지만 교과서와 칠판만으로 이루어진 수업에는 지겨워하는 편이고, 시각적인 자료나 청각적 자료가 포함된 수업에 흥미를 보인다.

- 시간에 따른 달과 별의 이동경로를 보고 이후 달과 별의 위치를 예상하기
- 컴퓨터와 프로그램을 이용하여 특정시간에 북쪽 하늘에 뜨는 별자리를 찾기

<sup>1)</sup> 김현재, 과학과열린교육 (서울:교육과학사,1998), 40~41

<sup>2)</sup> 김재복외 2인, 초등학교 교육과정 해설(서울:교육과학사, 1999),493-498

- 특정 별자리의 특정 시간의 위치를 별자리 시계로 작성하기
- 달의 위상 변화 및 밤하늘의 별을 관찰하기
- 주제에 대해 모둠별로 토의하고 결과물 작성하기
- PC 에 있는 starry night pro 4.5 을 실행하고 간단한 조작하기

#### 나. 학습양식

학생들은 보통 교과서에서 제시되는 점으로 표현된 별자리 그림에 지루함을 느 낀다. 실제 밤하늘과 비슷한 영상을 보여주고 시간의 흐름에 따라 움직임을 보여 주는데서 흥미를 가지게 된다. 또한 단순한 자료의 제시에 지겨워하는데 실제로 컴퓨터를 조작하게 하여 흥미를 유발한다. 또한 모둠별 협력학습을 좋아하므로 모둠별로 토의하여 결과물을 작성하게 한다.(START CHART활용 등)

#### 다. 관련 학습 목표(예시)

- 1) starry night pro 4.5 프로그램의 영상을 보고 시간에 따른 별자리의 위치 가 달라지는 것을 예상하고 명확하게 말로 설명할 수 있을 것이다.
- 2) starry night pro 4.5 프로그램의 영상을 보고 북쪽 하늘의 별자리 운동 모습을 그림으로 정확하게 정리 할 수 있을 것이다.
- 3) 4~5명으로 구성된 모둠에서 주어진 주제에 대하여 토론하여 모둠 활동지 를 작성하고 발표 할 수 있다. 제출한 활동지는 내용의 정확성, 합리적 근 거, 발표의 질에 근거하여 평가한다.
- 4) 별자리의 움직임에 흥미를 느끼고 실제 생활에서 별자리를 관찰해 보려는 태도를 가질 수 있다.
- 5) 시간별 별자리의 시간별 위치를 예상하고 실제 하늘에서 찾을 수 있다.

## 3. Starry Night Pro란?

Starry Night Pro 4.5는 상업용 기초 천문 SW 제품으로서 현재의 밤하늘을 실 시간으로 확인하거나 다양한 천문 정보를 얻을 수 있는 유용한 프로그림이다. 관 측자의 위치만 입력하면, 떠오르는 천체들을 바로 생생하게 볼 수 있을 뿐만 아 나라, 앞으로 떠오를 천체까지 미리 볼 수 있기 때문에 관측하려는 천체들의 운 동을 미리 예상할 수도 있다. 또한 시간의 흐름을 마음대로 조정할 수 있어, 역동 적으로 움직이는 천체들의 일주운동을 생생하게 감상할 수 있다.

전체적으로 사용자가 활용하기에 매우 편리하게 구성되었고, 시간의 진행에 따 라 변하는 평원 위의 하늘 등 깔끔한 영상과 애니메이션 효과는 현실감을 더해주 기에 충분하다.

#### 가. 소프트웨어의 설치와 관측자 위치 설정

Starry Night 소프트웨어는 상용 프로그램이며, 구입 가격은 미화 150-200달 러 정도이다. 만약 이 소프트웨어가 없다면 Starry Night 홈페이지 (http://www.starrynight.com)에서 임시용 버전을 다운받아 설치해 보면 된다.

이 프로그램이 가동되도록 하기 위해서는 QuickTime for Windows도 함께 설치 해야 하는데, 이 소프트웨어는 시리얼번호를 설치과정에서 묻는 게 아니라 최초 실행 시 물어는 게 특징이다.

설치 후 첫 화면은 관측자의 기본 위치를 정하도록 되어 있는데 목록에서 부산 을 찾아 선택하면 되고, 시각은 컴퓨터 내장 시각으로 자동 설정되고, 기본 설정 이 끝나면 Starry Night 본 화면으로 들어가게 된다.

## 나. 메인 아이콘 탐색

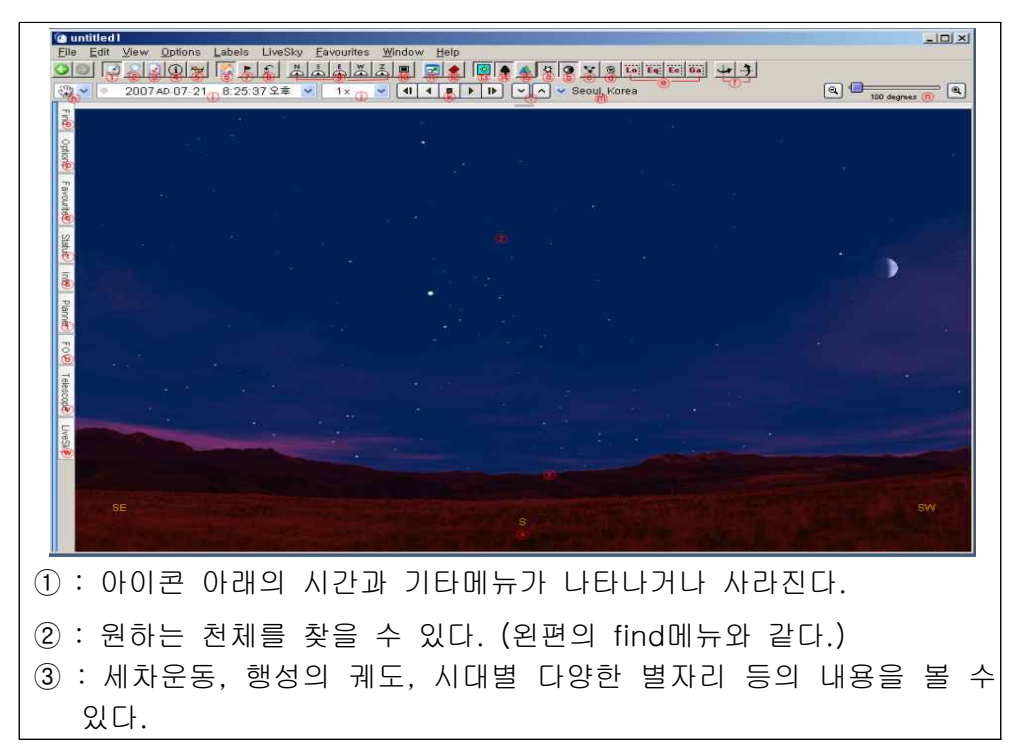

 (왼편의 View Option 메뉴와 같다.) ④ : 관측 위치 또는 천체에 대한 정보, 별의 H-R도 등을 볼 수 있다. (왼편의 Information 메뉴와 같다.) ⑤ : 시간에 따른 태양과 달의 고도 변화를 볼 수 있다. ⑥ : 바뀐 시각, 공간들이 현재의 위치와 현재의 시각으로 되돌아 온다. ⑦ : 관측 장소를 변경할 수 있다. ⑧ : 화면의 중심의 천체 위치를 나타내는 좌표를 변경할 수 있다. ⑨ : 북남동서천정의 별자리를 보여준다. ⑩ : 확대 또는 축소한 화면의 상태에서 처음의 상태로 돌아온다. ⑪ : 아이콘 메뉴만 남고 글자 메뉴를 나타내거나 없앨 수 있다. ⑫ : 야간 관측 시 모니터 광해를 줄이기 위해 붉은색으로 색이 바뀐다. ⑬ : 태양빛의 효과를 없애거나 나타낼 수 있다. ⑭ : 지평선을 없애거나 나타낼 수 있다. ⑮ : 천체의 이름을 볼 수 있다. ⓐ : 항성을 없애거나 나타낼 수 있다. ⓑ : 태양계 내의 천체를 없애거나 나타낼 수 있다. ⓒ : 별자리 선을 없애거나 나타낼 수 있다. ⓓ : 딥스카이(성운, 성단 등)의 위치를 나타내거나 없앨 수 있다. ⓔ : 지평좌표, 적도좌표, 황도좌표, 은하좌표를 나타낼 수 있다. ⓕ : 보는 방향을 바꿀 수 있다.

◎ 주요 아이콘 탐색

• Toolbar : 툴바

화면 위쪽에 보이는 것이 툴바이다. 툴바에는 다음과 같은 기능이 있다.

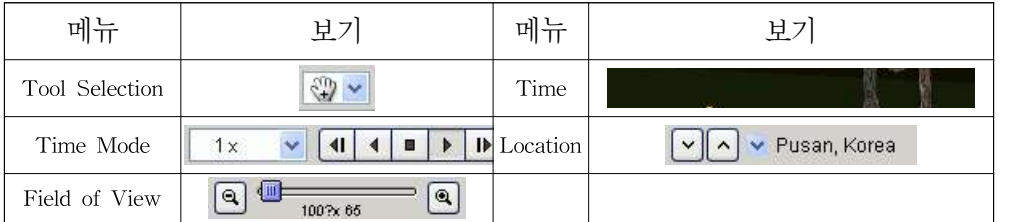

• Side Panes : 측면틀(화면왼쪽)

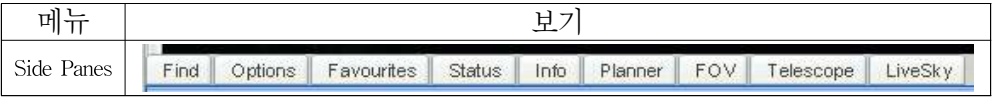

틀을 클릭하면 제어기능이 표시되어 있는 메뉴가 죽 펼쳐진다. 각각의 틀은 기

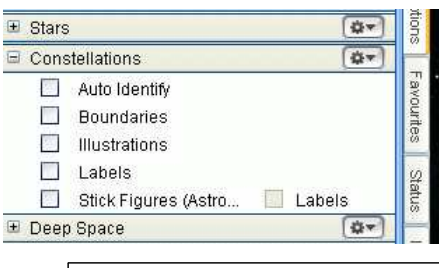

본 크기로 고정되어 있지만 틀의 오른쪽 모서리를 클릭한 후 마우스로 드래그해서 원하는 크기로 조절할 수 있다.

안에는 다음과 같은 버튼을 사용해서 제 어기능을 펼칠 수도 있고 덮을 수도 있다.

 $\boxplus$  : Layer를 펼친다. │ □ : Layer를 덮는다.

• Menu : 메뉴

화면 위 툴바 위쪽에 메인 메뉴가 표시되어 있다. 메뉴의 각 항목을 클릭하면 각 항목에 딸린 부메뉴가 다시 표시된다.

File Edit View Options Labels LiveSky Favourites Window Help • Button Bar : 버튼 바

....<br>버튼 바는 별도의 제어기능을 제공하면, 툴바 위쪽 메인 메뉴 아래쪽에 있다.<br>버튼 바는 이 프로그램에서 가장 자주 사용되는 버튼을 모아 놓은 것이다. 버튼 중 하나에 커서를 놓으면 버튼의 기능이 설명되어 있는 글자창이 뜬다.

<u> 시겠지의</u>

• Changing The Date And Time : 날짜/시간 변경하기

Starry Night Pro 4.5를 실행하면 푸른 색의 밝은 하늘이나 별들로 가득 찬 어 두운 하늘 또는 몇 개의 밝은 별들이 반짝이는 어스름한 하늘을 볼 수 있을 것이 다. 이것은 Starry Night Pro 4.5가 항상 현재의 날짜와 시간에 연동되어 하늘을 표시하기 때문이다. 날짜와 시간은 툴바 왼쪽 위에 표시되어 있다.

• Special Time : 특별 시간

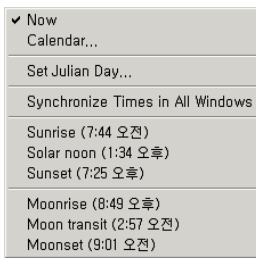

툴바의 시간 표시 오른쪽에 있는 것을 클릭하면 미리 설정된 여러 시간 중 하나로 즉각 시간을 변경할 수 있 는 메뉴가 펼쳐진다. Now를 클릭해서 그 시간을 현재 시간으로 설정하거나 그 시간을 일출/일몰 또는 월출/월 몰 시간으로 변경할 수도 있다. 또한 태양이 하늘에서  $\frac{1}{\frac{1}{2}}$  Moonset(9:0122)<br>alonset(9:0122)<br>하늘에서 달이 가장 높이 뜨는 정오(moon transit)로 변경할 수도 있다.